快速入门

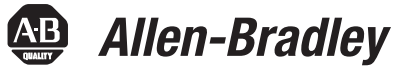

# **Logix5000** 控制系统:通过 **EtherNet/IP** 网络连接 **POINT I/O** 模块

目录号 Logix5000 控制器, 1734 POINT I/O 模块

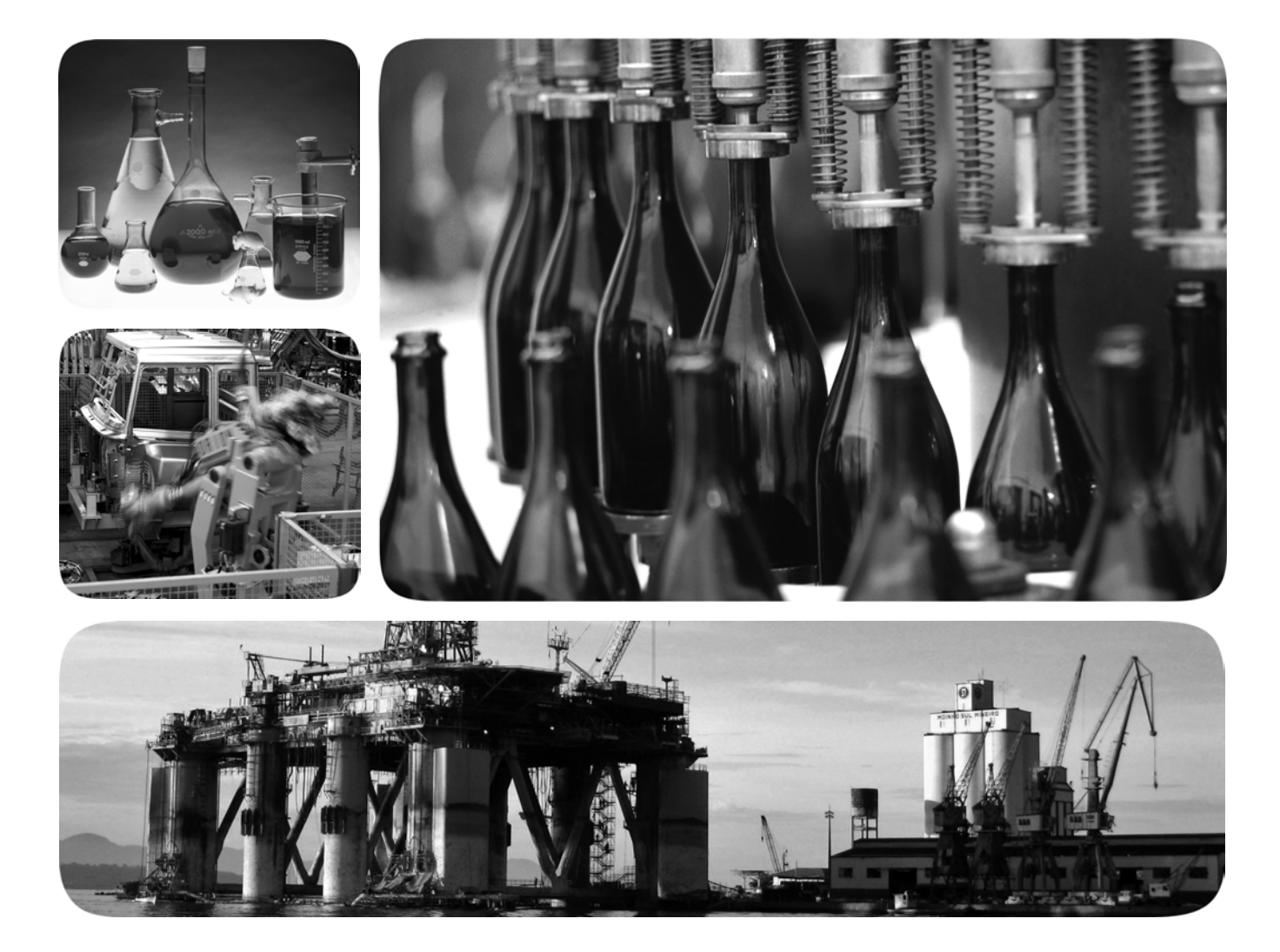

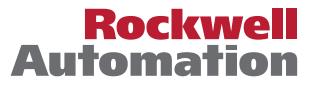

**Allen-Bradley · Rockwell Software** 

#### 用户重要须知

固态设备具有与机电设备不同的运行特性。 Safety Guidelines for the Application, Installation and Maintenance of Solid State Controls ( 固态控制设备的应用、安装与维护安全指南, 出版号: [SGI-1.1](http://literature.rockwellautomation.com/idc/groups/literature/documents/in/sgi-in001_-en-p.pdf), 可向您当地的罗克韦 尔自动化<sup>®</sup>销售处索取或通过 <http://www.rockwellautomation.com/literature/> 在线索取)描述了固态设备和硬 接线电动机械设备之间的一些重要区别。由于存在这些区别,同时固态设备的应用又非常广泛,因此, 负责应用此设备的所有人员都必须确保仅以可接受的方式应用此设备。

对于由于使用或应用此设备而导致的任何间接损失或连带损失,罗克韦尔自动化有限公司在任何情况下 都不承担任何责任。

本手册中的示例和图表仅供说明之用。由于任何特定的安装都存在很多差异和要求,罗克韦尔自动化对 于依据这些示例和图表所进行的实际应用不承担任何责任和义务。

对于因使用本手册中所述信息、电路、设备或软件而引起的专利问题,罗克韦尔自动化不承担任何责任。 未经罗克韦尔自动化公司书面许可,任何单位或个人不得复制本手册之全部或部分内容。 在整本手册中,我们在必要的地方做出了说明,以提醒您注意相关的安全事宜。

警告: 标识在危险环境下可能导致爆炸,进而导致人员伤亡、物品损坏或经济损失的操作或 情况。 注意:标识可能导致人员伤亡、物品损坏或经济损失的操作或情况。注意符号可帮助您确定危 险、避免危害并了解可能的后果。 电击危险: 位于设备 ( 例如, 驱动器或电机 ) 表面或内部的标签, 提醒相关人员可能存在危险 电压。 灼伤危险:位于设备 ( 例如,驱动器或电机 ) 表面或内部的标签,提醒相关人员表面可能存在高  $\mathcal{S}$ 温危险。 重要事项 标识对成功应用和了解本产品有重要作用的信息。

Allen-Bradley、 CompactLogix、 FLEX I/O、 Logix5000、 POINT I/O、 Rockwell Software、 Rockwell Automation、 RSLogix 5000 和 TechConnect 是罗克韦尔自动化公司的商标。 不属于罗克韦尔自动化的商标是其各自所属公司的财产。

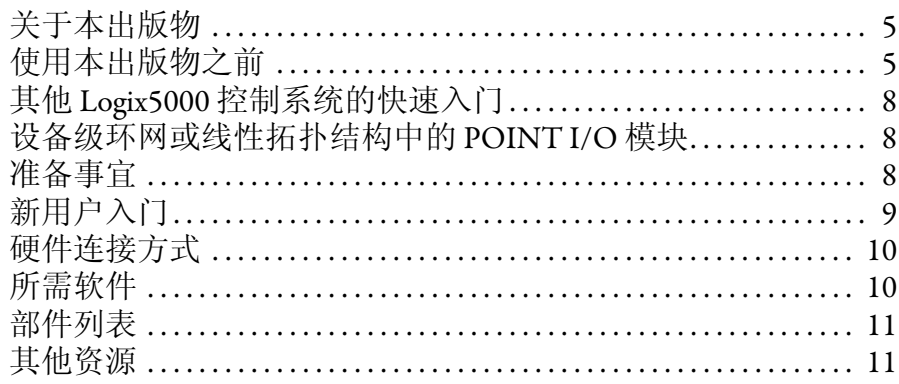

准备分布式 POINT I/O 模块硬件

#### 将POINTI/O 以太网适配器和数 字量输出模块添加到 RSLogix 5000 项目中

#### 章节1

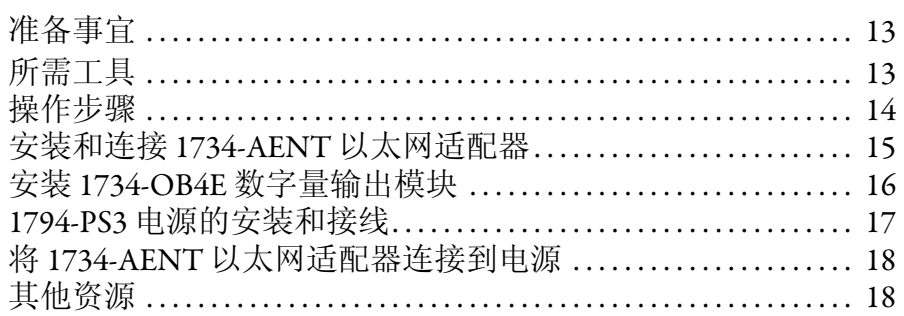

#### 章节2

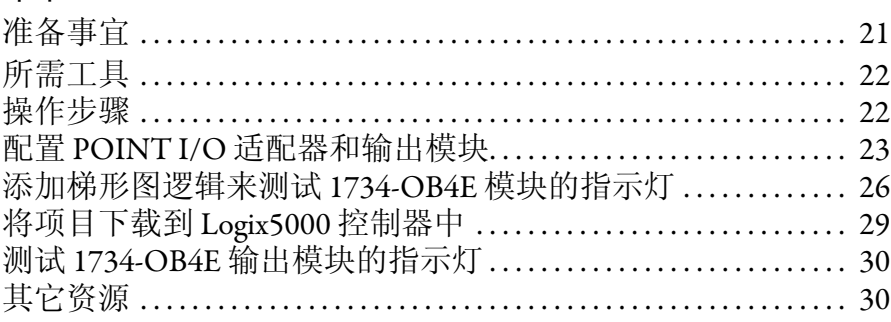

索引

### <span id="page-4-0"></span>关于本出版物

<span id="page-4-3"></span>本快速入门提供了通过 EtherNet/IP 网络将 POINT I/O™ 模块集成到 Logix5000™ <sup>控</sup> 制系统中的示例和步骤。编程示例并不复杂,并且提供了可验证设备功能和通信是 否正常的简单解决方案。

重要事项 该出版物介绍了在 EtherNet/IP 网络中使用 POINT I/O 模块时可以完成的任务示例。在 EtherNet/IP 网络中使用 POINT I/O 模块所能完成的任务并不局限于文中所述内容。

### <span id="page-4-4"></span><span id="page-4-2"></span><span id="page-4-1"></span>使用本出版物之前

先通过 Logix5000 控制器完成一些前提任务之后, 方可执行本出版物中描述的任 务。例如, 在您将 POINT I/O 模块添加到 RSLogix™ 5000 项目 ( 如<u>第 [21](#page-20-0) 页</u>所述 ) 之 前,必须先创建项目。

[表](#page-5-0) 1 列出了在使用本出版物之前必须完成的任务。

重要事项 第 6 页 的表 1- [阅读本快速入门之前需要完成的任务](#page-5-0)中的示例图适用于 CompactLogix™ 5370 L3 控制器。根据您所使用的 Logix5000 控制器,完成表中 所述任务的具体步骤可能会有所不同。

有关如何使用特定 Logix5000 控制器完成前提任务的更多信息,请参见集成架构™: Logix5000 Control Systems Quick Starts Quick Reference (Logix5000 控制系统快速入门参 考, 出版号: [IASIMP-QR024](http://literature.rockwellautomation.com/idc/groups/literature/documents/qr/iasimp-qr024_-en-p.pdf))。

<span id="page-5-4"></span><span id="page-5-3"></span><span id="page-5-2"></span><span id="page-5-1"></span>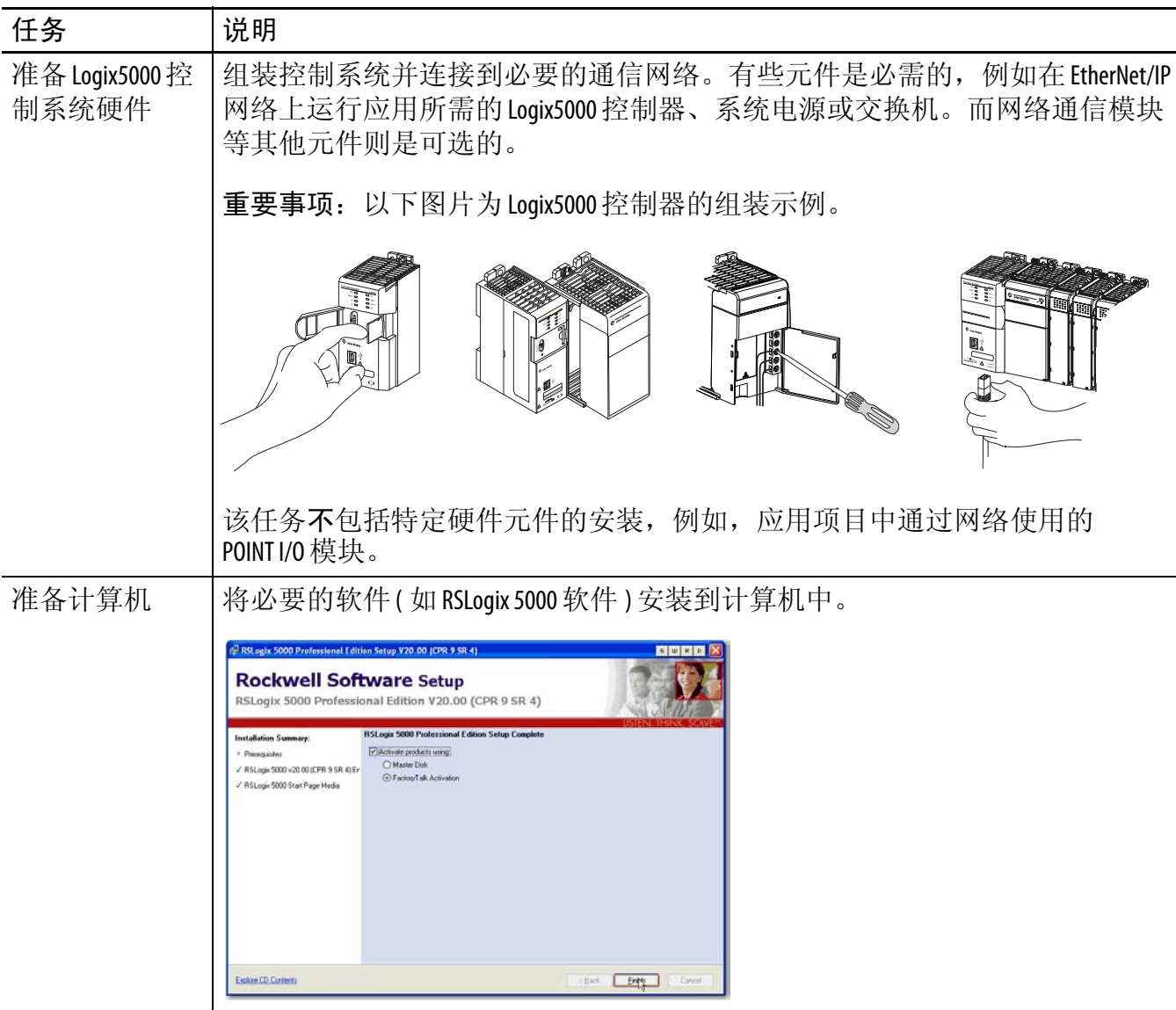

<span id="page-5-0"></span><sup>表</sup> **1 -** 阅读本快速入门之前需要完成的任务

<sup>表</sup> **1 -** 阅读本快速入门之前需要完成的任务

<span id="page-6-4"></span><span id="page-6-3"></span><span id="page-6-2"></span><span id="page-6-1"></span><span id="page-6-0"></span>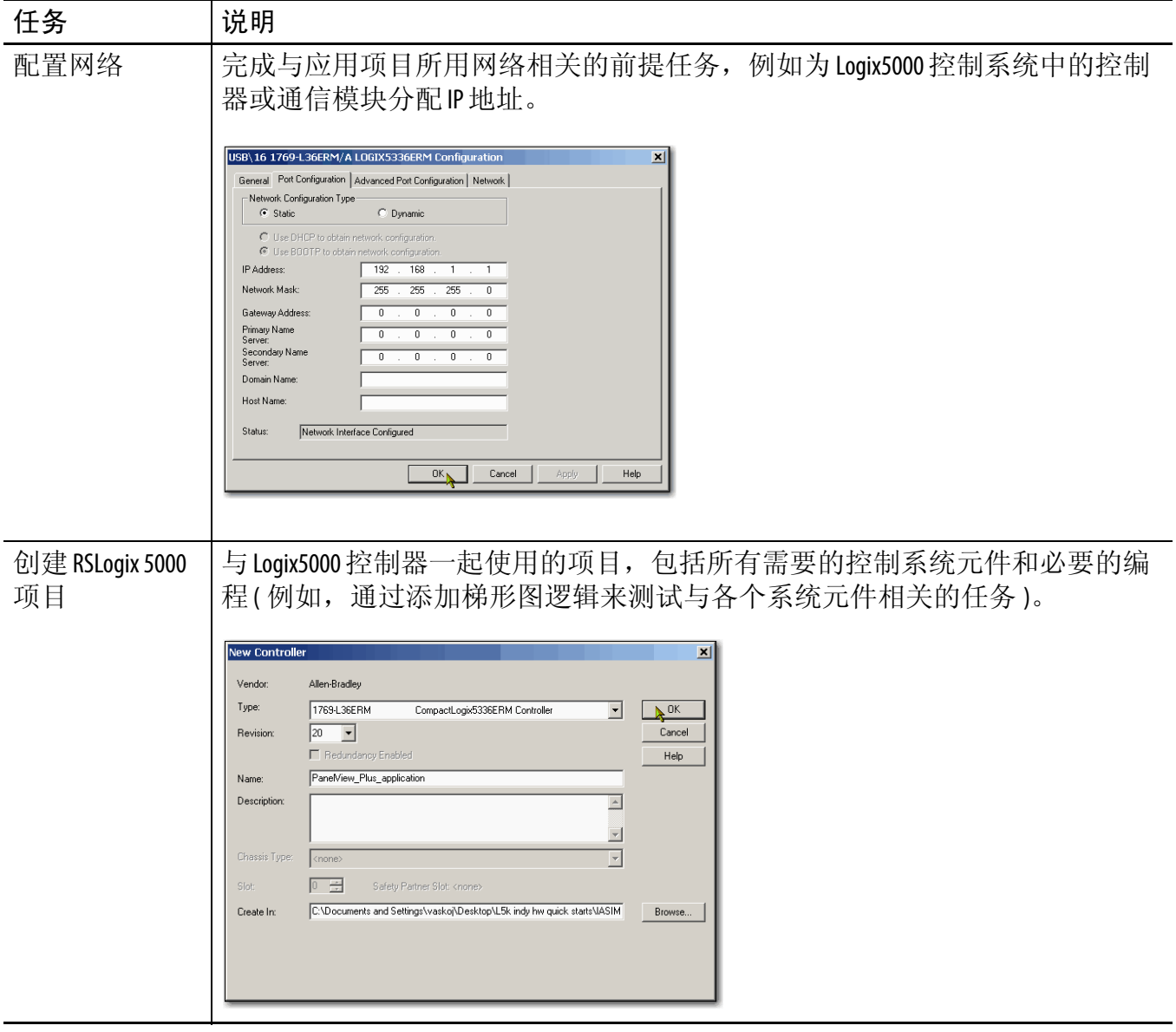

#### <span id="page-7-4"></span><span id="page-7-0"></span>其他 **Logix5000** 控制系统的快速入门

本快速入门描述了如何在 Logix5000 控制系统网络中添加设备。通常, Logix5000 控 制系统在网络中包含的不仅仅只有一台设备。

例如,如果 Logix5000 控制系统在 EtherNet/IP 网络中运行,则除了控制器、电源和 通信模块,还需使用远程 I/O 模块、变频器或 HMI 终端。

其它快速入门则描述了如何经由不同的网络在 Logix5000 控制系统中使用各种设 备。有关更多信息,请参见 Integrated Architecture: Logix5000 Control Systems Quick Starts Quick Reference ( 集成架构[:](http://literature.rockwellautomation.com/idc/groups/literature/documents/qr/iasimp-qr024_-en-p.pdf) Logix5000 控制系统快速入门参考, 出版号: [IASIMP-QR024](http://literature.rockwellautomation.com/idc/groups/literature/documents/qr/iasimp-qr024_-en-p.pdf))。

### <span id="page-7-3"></span><span id="page-7-1"></span>设备级环网或线性拓扑结构中的 **POINT I/O** 模块

本出版物描述了如何在采用 EtherNet/IP 网络星形拓扑配置的应用项目中使用 POINT I/O 模块。但它并未描述如何在设备级环网 (DLR) 或直线拓扑结构中通过 1734-AENTR 适配器模块使用 I/O 模块。

如需了解如何在 DLR 或直线拓扑结构中使用 POINT I/O 模块的信息,请参见 EtherNet/IP Embedded Switch Technology Application Guide (EtherNet/IP 嵌入式交换机 技术应用指南,出版号: <u>ENET-AP005</u>)。

#### <span id="page-7-2"></span>准备事宜

每一章的开头都包含以下信息。在开始工作之前,请仔细阅读这些内容:

- 准备事宜 本节列出了开始阅读本章之前必须要完成的任务。
- 所需工具 本节列出了完成本章任务所需要的工具。
- 操作步骤 本节对本章涉及到的步骤进行了说明。

## <span id="page-8-0"></span>新用户入门

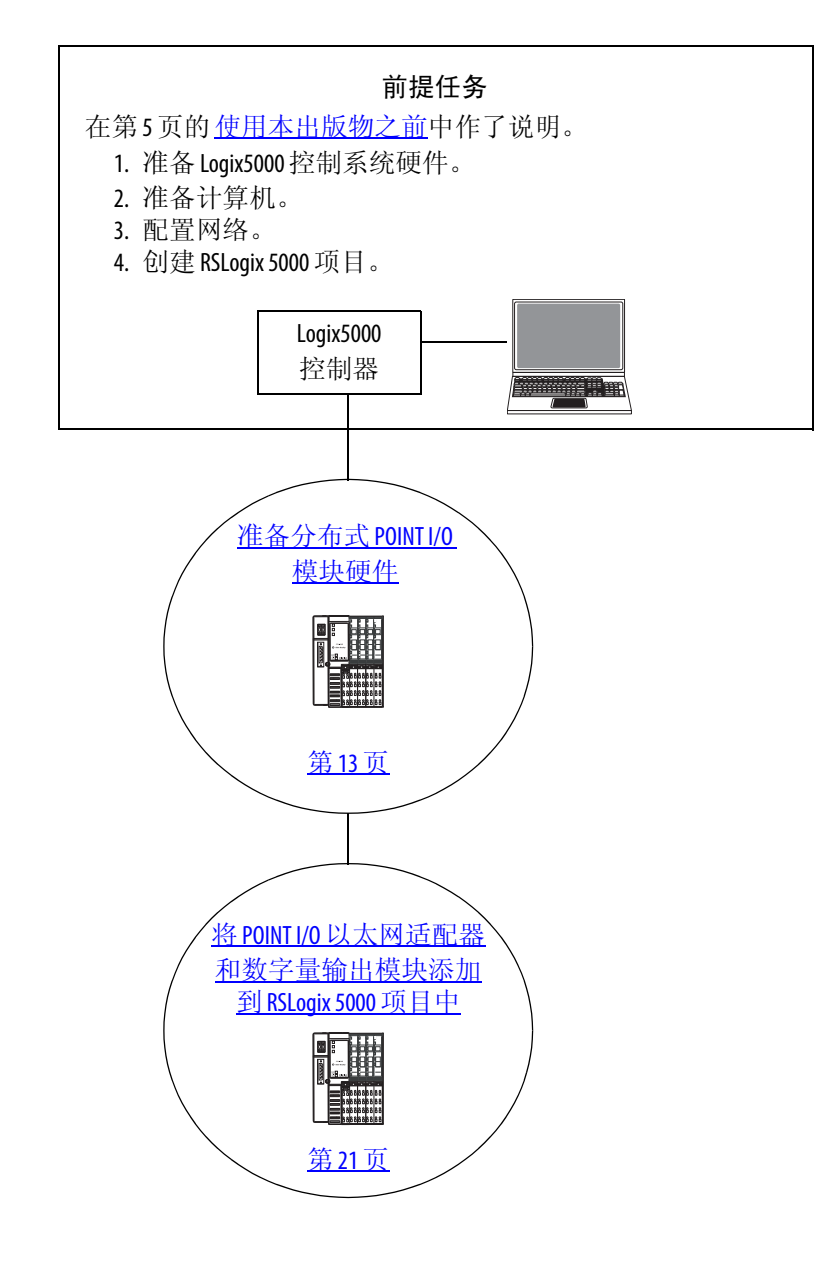

## <span id="page-9-3"></span><span id="page-9-0"></span>硬件连接方式

本快速入门对以下可能的控制系统进行了阐述。

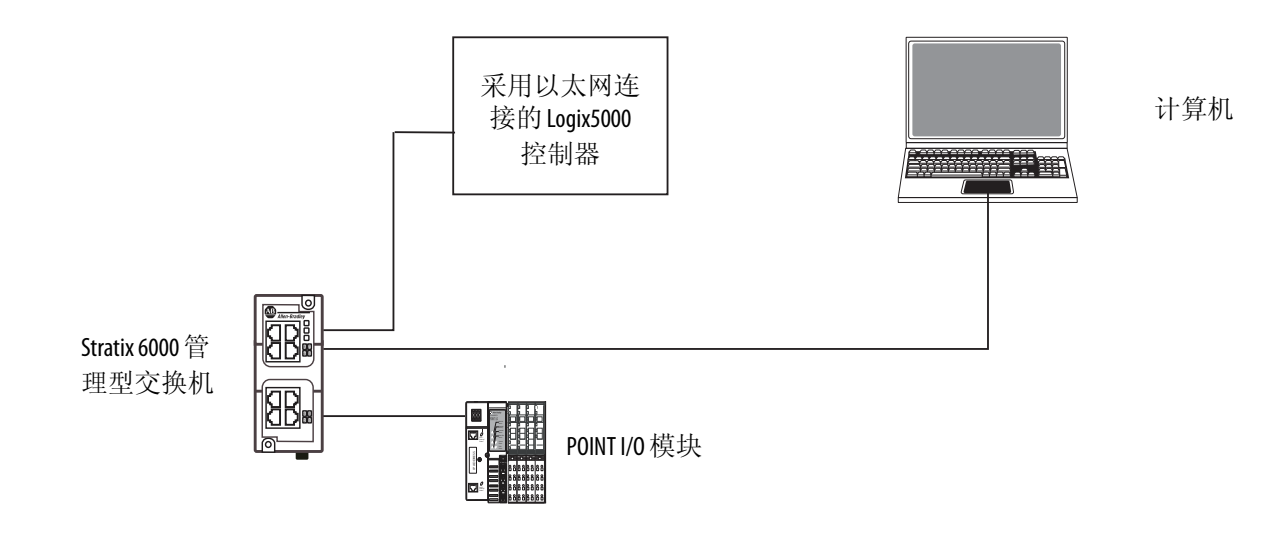

## <span id="page-9-2"></span><span id="page-9-1"></span>所需软件

为完成快速入门中的示例,您需要下表所列的软件。

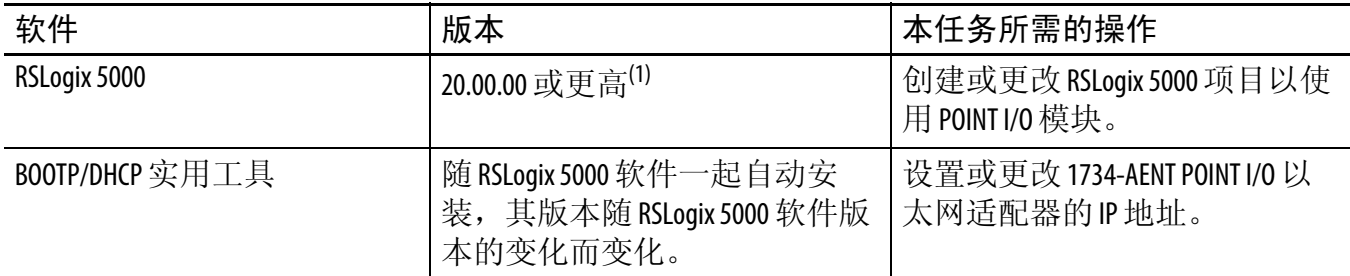

(1) 本快速入门需要使用 20.00.00 或更高版本的 RSLogix 5000 软件,因为示例中的 Logix5000 控制器以及在此描述的相关任务是在 CompactLogix 5370 L3 控制系统中完成的。 CompactLogix 5370 控制系统要求使用 20.00.00 或更高版本的 RSLogix 5000 软件。如果在采用其他控制器的 Logix5000 控制系统 中通过 EtherNet/IP 网络连接 1734 POINT I/O 模块, 则最低版本要求可能有所不同。

## <span id="page-10-3"></span><span id="page-10-0"></span>部件列表

为完成本出版物中所述的任务,需要下表中列出的部件。

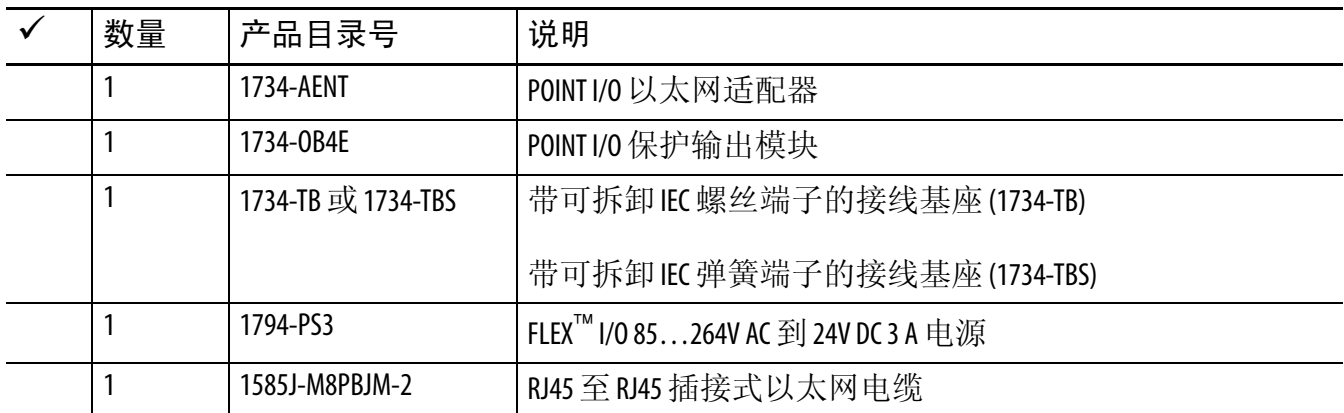

有关完成前提任务 ( 列在第 6 页 的表 1 - [阅读本快速入门之前需要完成的任务](#page-5-0)中 ) 所 需的部件列表,请参见描述这些任务的文档。

#### <span id="page-10-2"></span><span id="page-10-1"></span>其他资源

有关在 Logix5000 控制器项目中通过 EtherNet/IP 网络使用 POINT I/O 模块的更多信 息,请参见下表列出的其他资源。

#### 表 **2 -** 其他资源

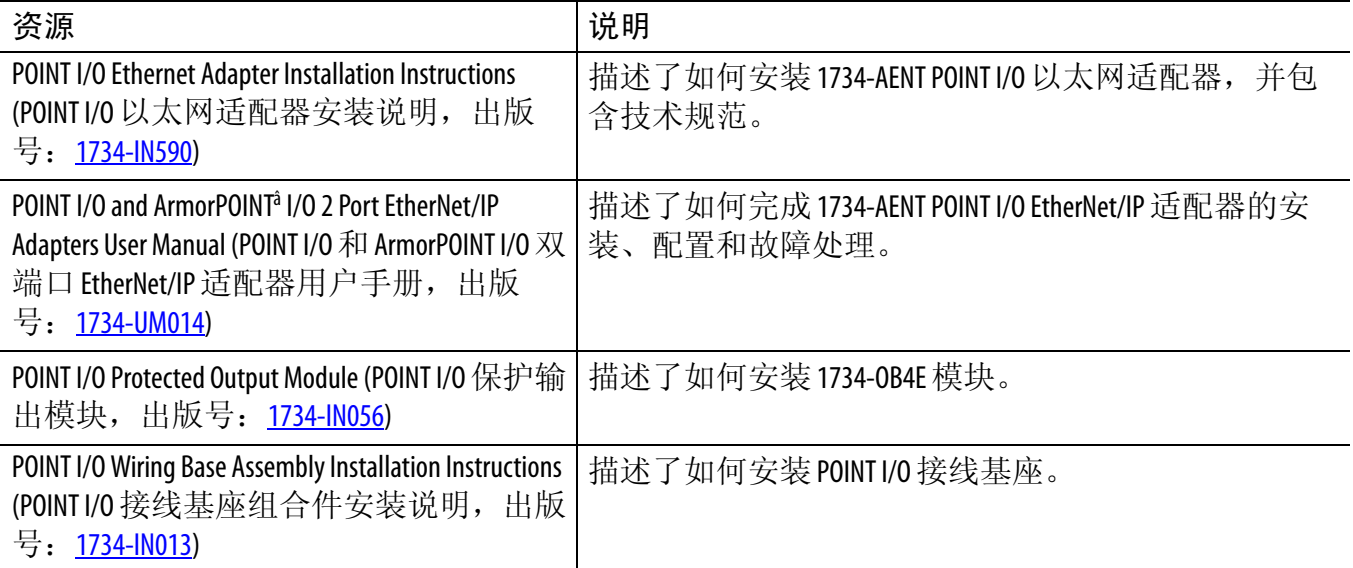

#### 表 **2 -** 其他资源

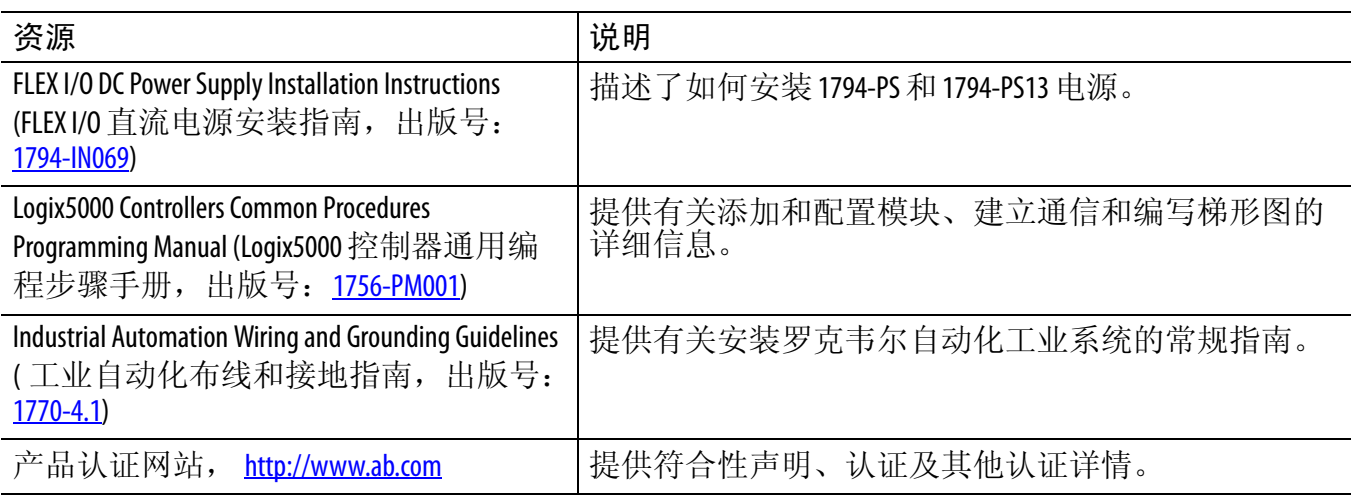

您可在 <http://www.rockwellautomation.com/literature/> 上查看或下载出版物。如需订购技 术文档的纸印本,请联系当地的 Allen-Bradley® 分销商或罗克韦尔自动化销售代表。

# <span id="page-12-3"></span><span id="page-12-2"></span><span id="page-12-1"></span>准备分布式 **POINT I/O** 模块硬件

在本章中,您将学习如何完成以下任务:

- 安装 1734-AENT 以太网适配器
- 安装 1734-OB4E 数字量输出模块
- 安装 1794-PS3 FLEX I/O 电源
- 将电源连接到 1734-AENT 以太网适配器

### 准备事宜

开始本章之前,您必须完成以下任务:

- · 第5页的"[使用本出版物之前](#page-4-2)"中所述的任务,包括:
	- <u>准备 Logix5000 [控制系统硬件](#page-5-3)</u>
	- [准备计算机](#page-5-4)
	- <u>[配置网络](#page-6-2)</u> 本章所述的任务要求使用 EtherNet/IP 网络。
	- <u>创建 [RSLogix 5000](#page-6-3) 项目</u>

本章的 RSLogix 5000 示例项目中采用了 CompactLogix 5370 L3 控制器。

#### <span id="page-12-0"></span>所需工具

下表中列出了完成本章任务所需要的产品。

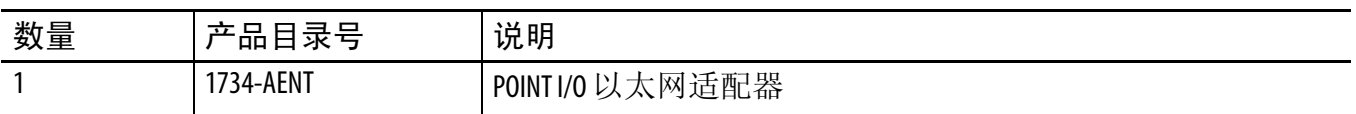

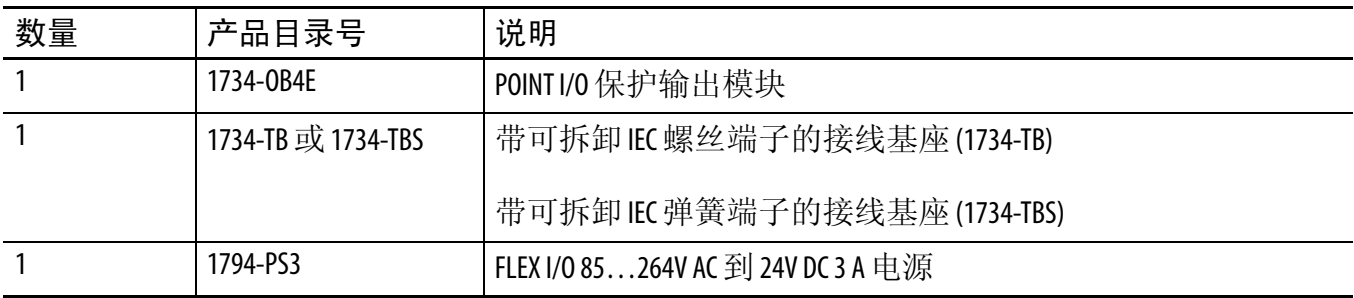

## <span id="page-13-0"></span>操作步骤

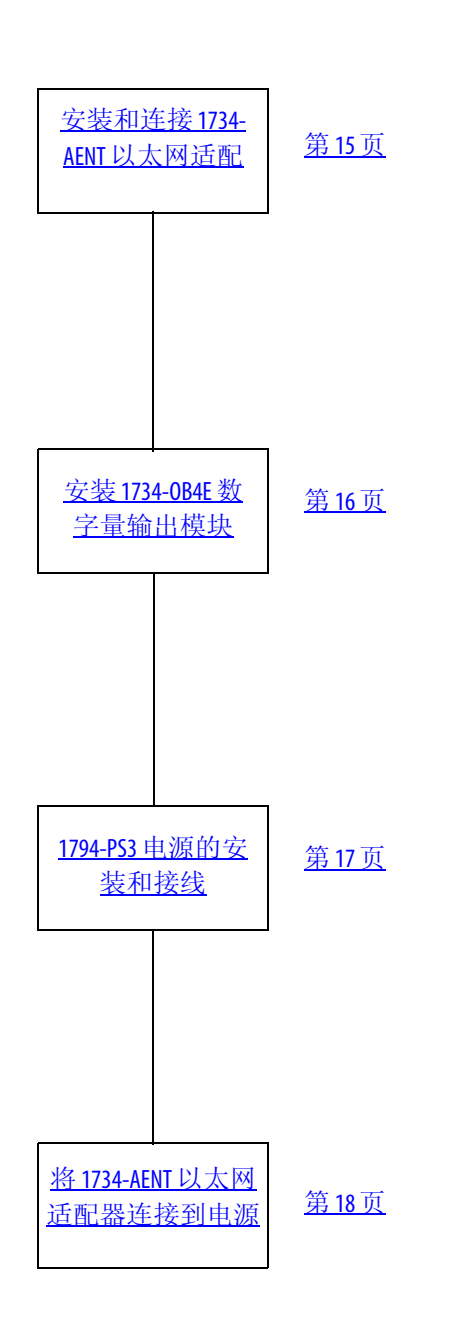

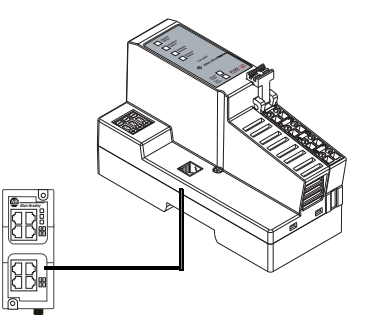

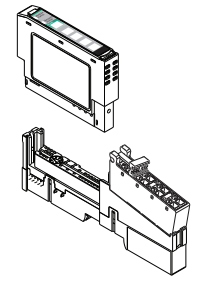

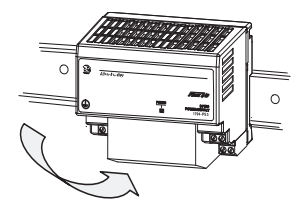

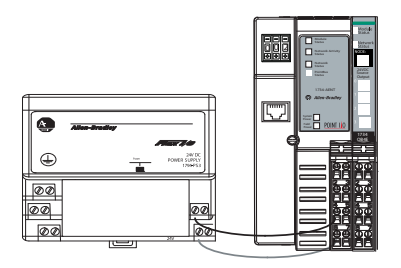

#### <span id="page-14-1"></span><span id="page-14-0"></span>安装和连接 **1734-AENT** 以太网适配器

**1.** 将适配器垂直放在 DIN 导轨 的前端,然后将适配器压入 DIN 导轨,直至适配器锁入 到位。

<span id="page-14-2"></span>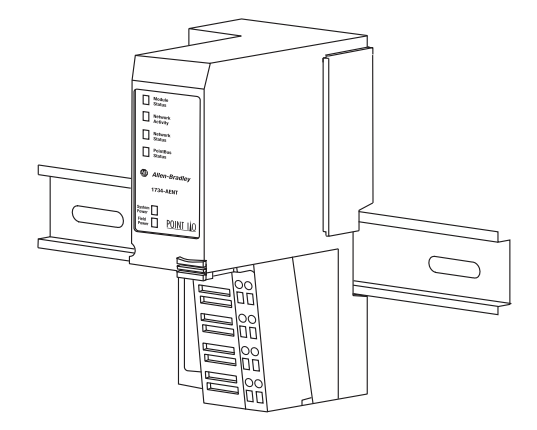

**2.** 若要为模块设置一个有效的 IP 地址,可将模块的指轮开 关设为 001 到 254 之间的 数字。

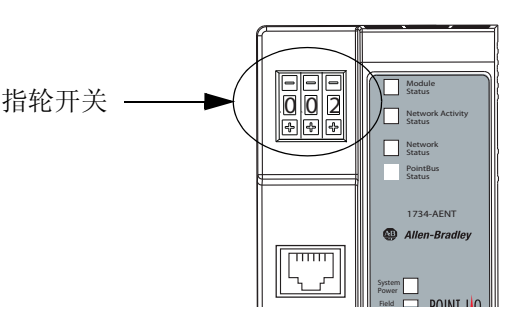

超出该范围的数字无效。上电

时,如果已将开关设置为一个有效的数字,则模块自动使用该数字作为其 IP 地址。

重要事项 除指轮开关外,还可使用其他方法将 IP 地址分配给 POINT I/0 适配器, 如使用 BOOTP/DHCP 实用工具。有关如何设置 IP 地址的更多信息,请参见 POINT I/O Ethernet Adapter Installation Instructions (POINT I/O 以太网适配器安装说明, 出版号[:](http://literature.rockwellautomation.com/idc/groups/literature/documents/in/1734-in590_-en-p.pdf) [1734-IN590\)](http://literature.rockwellautomation.com/idc/groups/literature/documents/in/1734-in590_-en-p.pdf)。

- **3.** <sup>将</sup> 1585J-M4TBJM-1 以太网电 缆 ( 直通 ) 插入 Stratix 6000 交 换机上的一个端口。
- **4.** 将以太网电缆的另一端插入 1734-AENT POINT I/O 以太 网适配器的以太网端口。

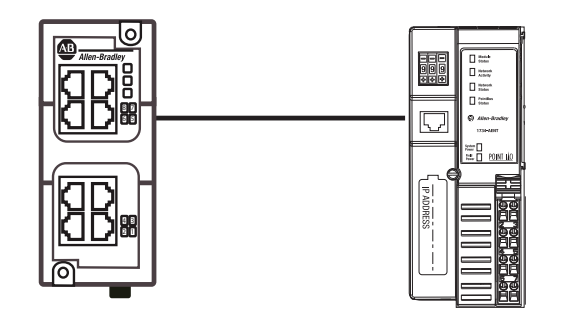

**5.** 移除安全端盖。

### <span id="page-15-1"></span><span id="page-15-0"></span>安装**1734-OB4E** 数字量输出模块

**1.** 在安装基座上安装可拆卸端子基座 (RTB)。

确保固定柄位置朝下。

**2.** <sup>用</sup>小螺丝刀转动安装基座上的 键形开关,使其与 I/O 模块上 键形开关的位置一致。

本例为指向位置 1 的键形 开关。

<span id="page-15-4"></span><span id="page-15-3"></span><span id="page-15-2"></span>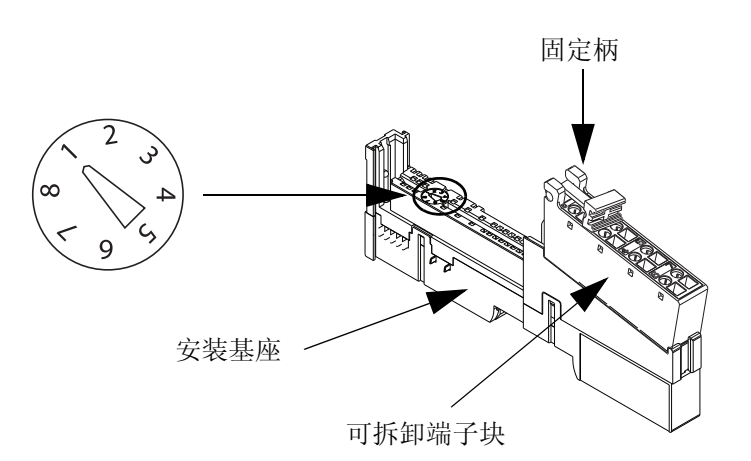

- **3.** <sup>将</sup> 1734-OB4E 模块压入接线 基座。
- **4.** 将固定柄扣入,使 RTB 锁定 在模块上。
- **5.** 通过适配器右侧的沟槽将接线 基座组合件 (包括安装基座、 模块和 RTB) 连接到 POINT I/ O 以太网适配器。
- **6.** <sup>沿</sup>网络适配器的右侧滑动接线 基座组合件,并将其压入 DIN 导轨。

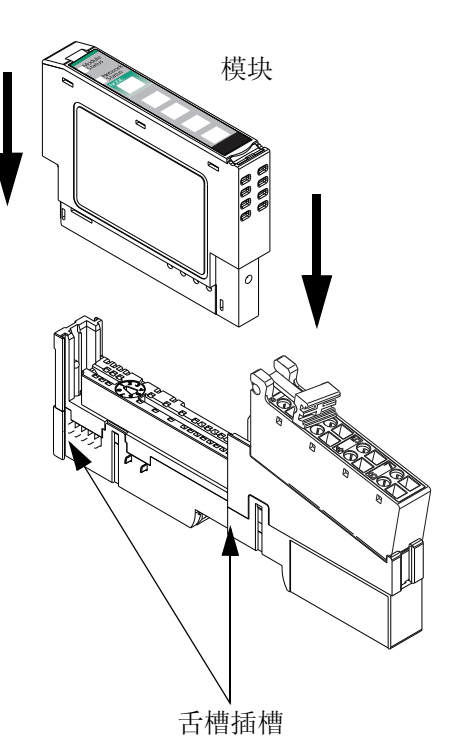

#### <span id="page-16-2"></span><span id="page-16-1"></span><span id="page-16-0"></span>**1794-PS3** 电源的安装和接线

使用 1794 FLEX I/O 电源为分布式 POINT I/O 模块供电。本出版物使用 1794-PS3 电源。

1794-PS3 电源

警告:进行电源接线之前,请确认已关闭所有接入电源。

- **1.** <sup>使</sup> DIN 导轨锁销的上缘钩住 DIN 导轨。
- **2.** 将模块压入 POINT I/O 以太网适配 器旁边的 DIN 导轨。
- **3.** <sup>将</sup> 120/240V 交流电源的 L1、 L2/N 和接地导线连接到交流电源。

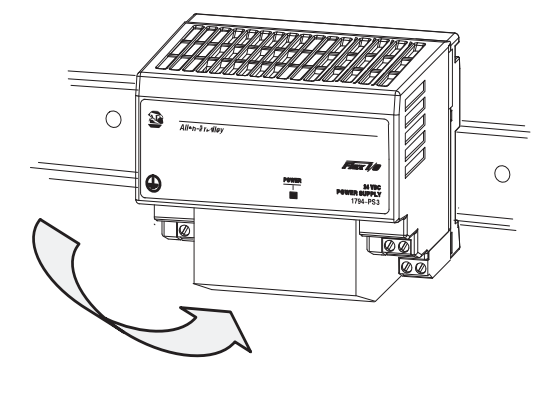

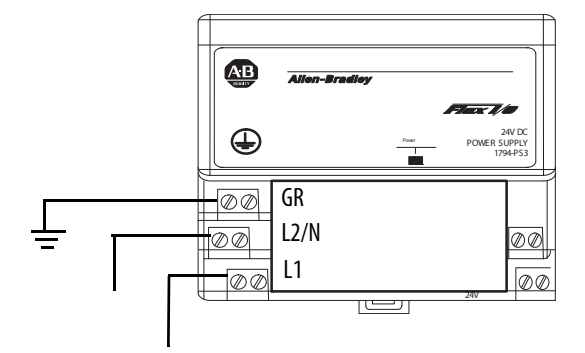

## <span id="page-17-2"></span><span id="page-17-0"></span><sup>将</sup> **1734-AENT** 以太网适配器连接到电源

- **1.** <sup>将</sup> 12/24V DC 公共端和 12/24V DC 电源导线从电源连接到适 配器。
- <span id="page-17-3"></span>**2.** <sup>打</sup>开接入电源。

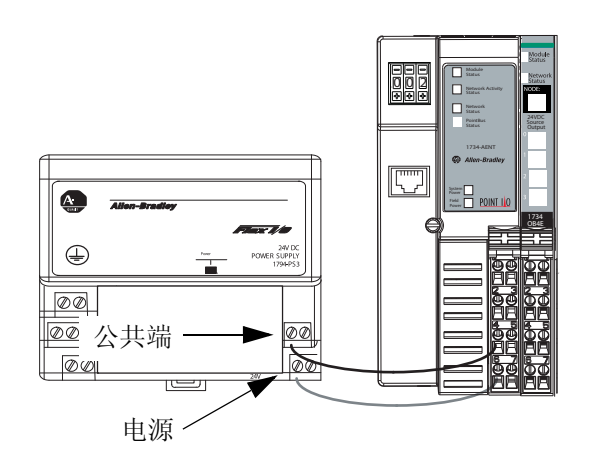

#### <span id="page-17-1"></span>其他资源

有关在准备分布式 POINT I/O 模块硬件时可能对您有帮助的其他资源,请参见 第 5 [页。](#page-4-3)

注意事项:

# <span id="page-20-2"></span><span id="page-20-1"></span><span id="page-20-0"></span><sup>将</sup>**POINT I/O** 以太网适配器和数字量输出模块添加到 **RSLogix 5000** 项目中

在本章中,您将完成以下任务:

- 将 1734-AENT 以太网适配器添加到 RSLogix 5000 项目中
- 将 1734-OB4E 数字量输出模块添加到 RSLogix 5000 项目中
- 使用梯形图逻辑来测试 1734-OB4E 数字量输出模块的指示灯

## 准备事宜

开始本章之前,您必须完成以下任务:

- · 第5页的"[使用本出版物之前](#page-4-2)"中所述的任务,包括:
	- <u>准备 Logix5000 [控制系统硬件](#page-5-3)</u>
	- [准备计算机](#page-5-4)
	- [配置网络](#page-6-2)
	- <u>创建 [RSLogix 5000](#page-6-3) 项目</u>

本章的 RSLogix 5000 示例项目中采用了 CompactLogix 5370 L3 控制器。

- · [章节](#page-12-2) 1, 第 13 页的 " <u>准备分布式 [POINT I/O](#page-12-1) 模块硬件 "</u> 中所述的任务, 包括: – 安装和连接 1734-AENT [以太网适配器](#page-14-1)
	-
	- 安装 1734-OB4E [数字量输出模块](#page-15-1)
	- 1794-PS3 [电源的安装和接线](#page-16-1)
	- <u>将 1734-AENT [以太网适配器连接到电源](#page-17-2)</u>
- 确认 1734-AENT POINT I/O 以太网适配器的指轮开关已设置为一个有效的 IP 地址,如第 [15](#page-14-1) 页所述。

### <span id="page-21-0"></span>所需工具

您需要使用 RSLogix 5000 软件来完成本章的任务。

### <span id="page-21-1"></span>操作步骤

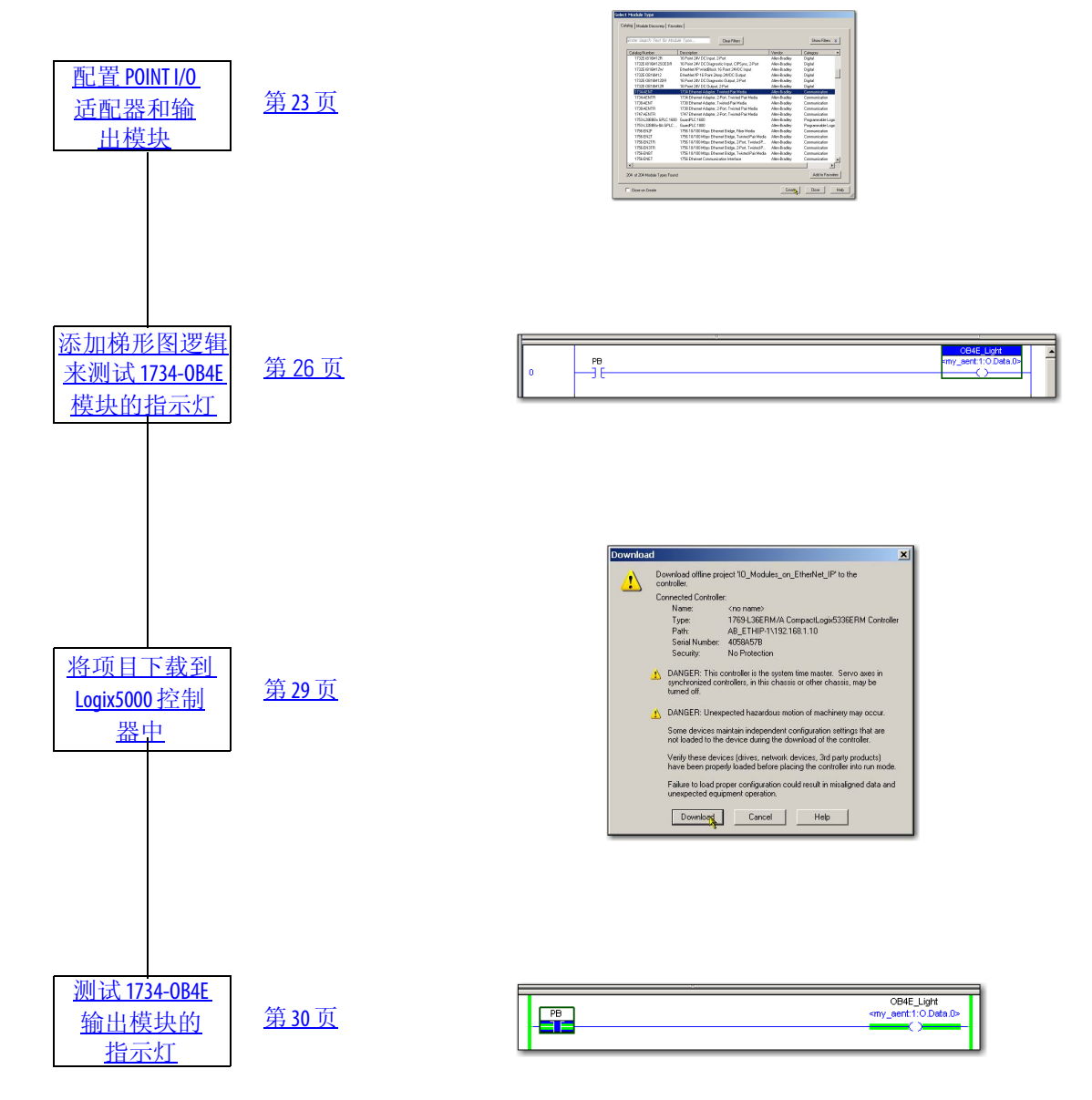

### <span id="page-22-0"></span>配置**POINT I/O** 适配器和输出模块

- 1. 打开 RSLogix 5000 项目, 确认控制器处于离线状态。
- **2.** 右键单<sup>击</sup> "I/O Configuration" (I/O 配置 ) 文件夹中的 "Ethernet" (以太网), 然后选 择 "New Module" ( 新建模块 )。

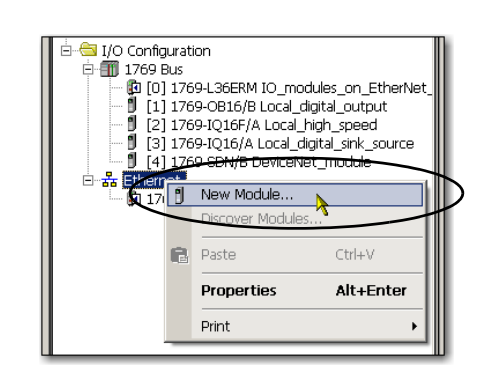

**3.** 选择 1734-AENT 以太网适配 器, 然后单击 "Create" (创建)。

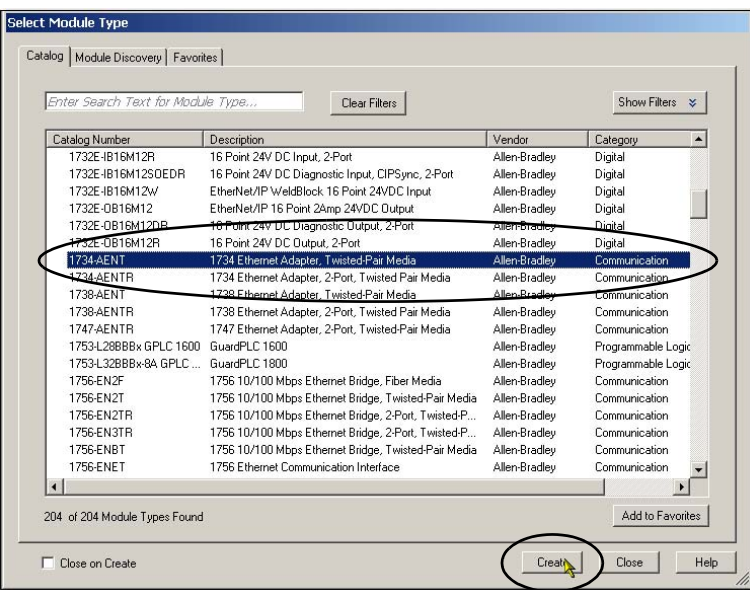

- **4.** <sup>键</sup>入适配器的名称。
- **5.** <sup>键</sup>入适配器的 IP 地址。
- **6.** <sup>单</sup><sup>击</sup> "Change" ( <sup>更</sup><sup>改</sup> )。

<span id="page-22-1"></span>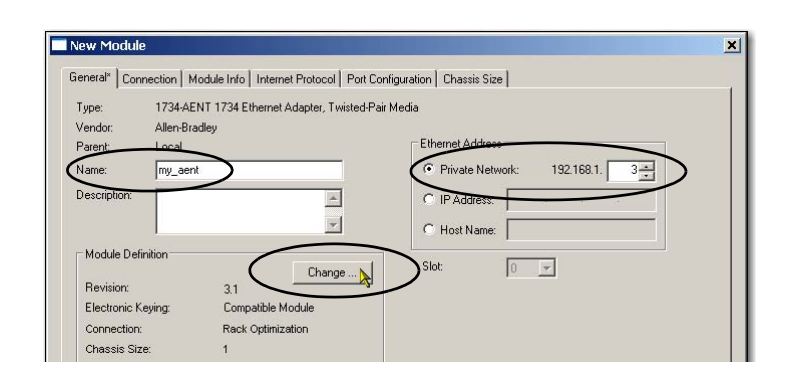

- **7.** <sup>在</sup> "Module Definition" ( 模块 定义 ) 对话框中执行以下 更改。
	- a. 选择 "Series" ( 系列 )。
	- b. 选择 "Revision" ( 版本 )。
	- c. 选择 "Chassis Size" ( 机架 大小 )。

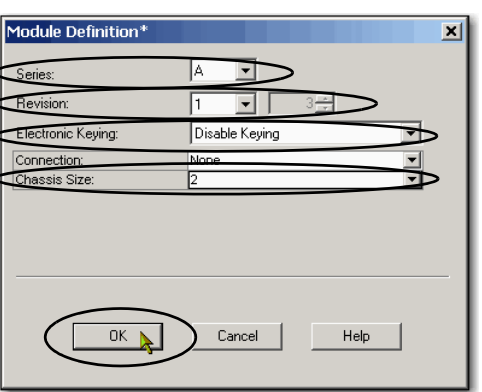

机架大小等于适配器的 POINT I/O 模块数 + 1。

在本例中,机架大小为 2,可容纳 1734-AENT 以太网适配器和 1734-OB4E 数 字量输出模块。

d. 选择 "Disable Keying" ( 禁用电子匹配功能 )。

e. 单击 "OK" ( 确定 )。

RSLogix 5000 软件发出警 告,提示您模块定义更改 后的影响。

- f. 单击 "OK" ( 确定 )。
- **8.** 当重新出<sup>现</sup> "New Module" (新建模块)对话框时,单击 "OK" ( 确定 )。

适配器即被添加到 I/O 配置 中。

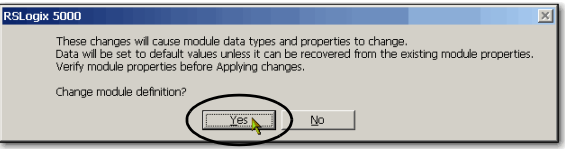

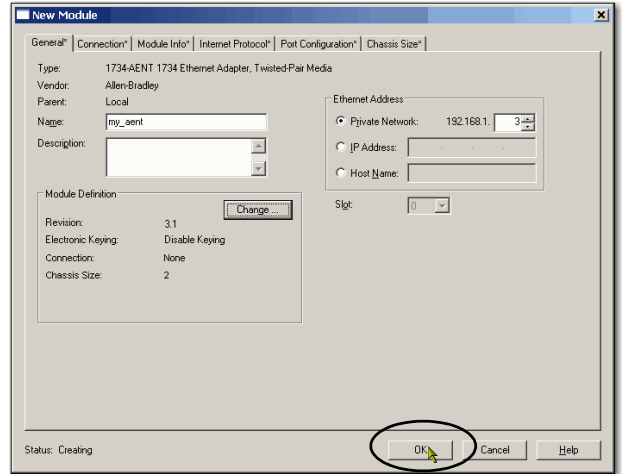

- **9.** 右键单击 1734-AENT 以太网 适配器,然后选择 "New Module" ( 新建模块 )。
- **10.** 选择 1734-OB4E 数字量输出 模块,然后单击"Create" ( 创建 )。

- **11.** 配置以下参数:
	- Name ( 名称 )
	- Slot ( 插槽 ) ( 插槽编号指适 配器右侧模块的位置。 )
	- Electronic Keying ( 电子匹配 功能 )
- **12.** <sup>单</sup><sup>击</sup> "OK" ( 确定 )。

<span id="page-24-0"></span>1734-OB4E 数字量输出模块 即被添加到 I/O 配置中。

**13.** <sup>保</sup>存项目。

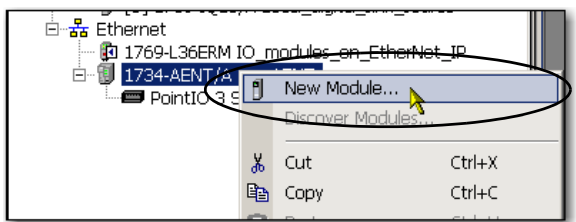

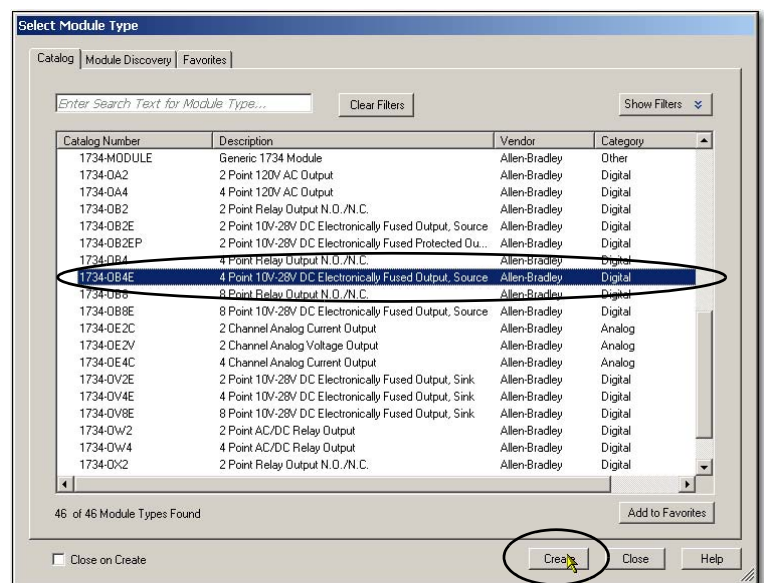

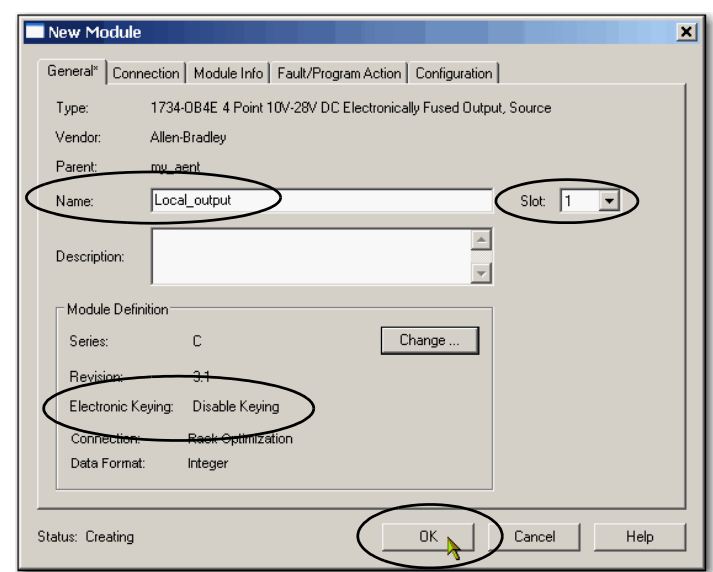

## <span id="page-25-0"></span>添加梯形图逻辑来测试**1734-OB4E** 模块的指示灯

- **1.** <sup>在</sup> RSLogix 5000 软件的控制 器项目管理器中,依次展开 Tasks ( 任务 ) > MainTask ( 主任务 ) > MainProgram ( 主 程序 )。
- **2.** 双击 "MainRoutine" ( <sup>主</sup>例程 )。

打开一个空白例程。

**3.** 将一个新梯级添加到例程 中。

<span id="page-25-3"></span>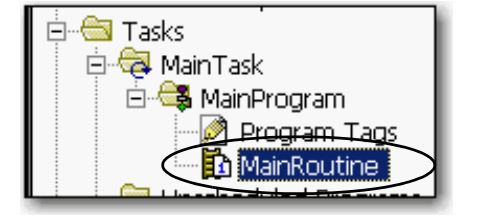

- <span id="page-25-1"></span> $\begin{array}{c|c|c} -| \square | \times \\ \hline -| \square | \times \end{array}$ IP [1769-L36ERM 20.3]\* - [1 OD BE BE ALL  $\overline{\mathbb{R}}$ Path: AB\_ETHIP-1\192.168.1.1 회복 H H H H H + () (0) (0)  $\triangleq$
- **4.** 从元素工具栏中,将一 个 "Examine On" ( 检查开 启 ) 元素和一个 "Output Energize" ( 输出激励 ) 元 素添加到梯级上。

<span id="page-25-2"></span>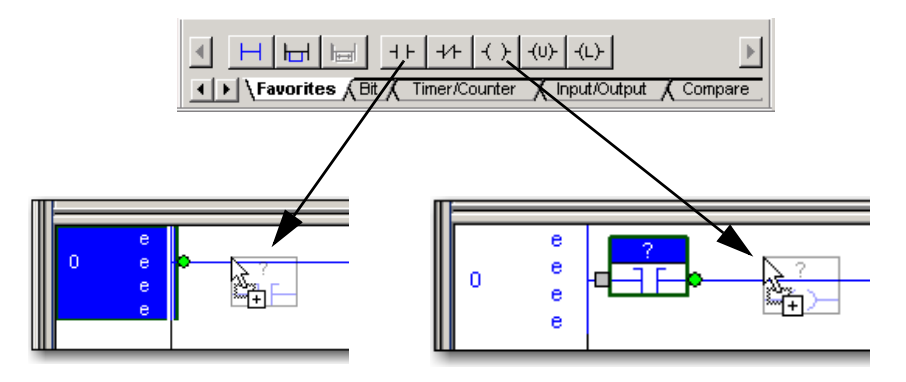

**5.** 双击 "Examine On" ( 检查<sup>开</sup> 启 ) 元素中的 ? 。

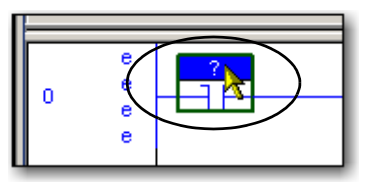

- **6.** <sup>键</sup>入 PB 表示按钮。
- **7.** <sup>按</sup> Enter 键。

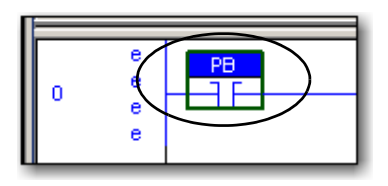

**8.** 右键单击 PB,然后选择 New "PB" ( 新建 "PB")。

New "PB"  $\overline{\text{Ctrl+W}}$  $\epsilon$ & Cut Instruction  $Ctrl+X$ he Copy Instruction Ctrl+C  $(End)$ Ctrl+V **昆** Paste

**9.** 当显示 "New Tag" ( <sup>新</sup>建标签 ) 对话框时,单击 "Create and Close" ( 创建并关闭 ) 以使用 默认值。

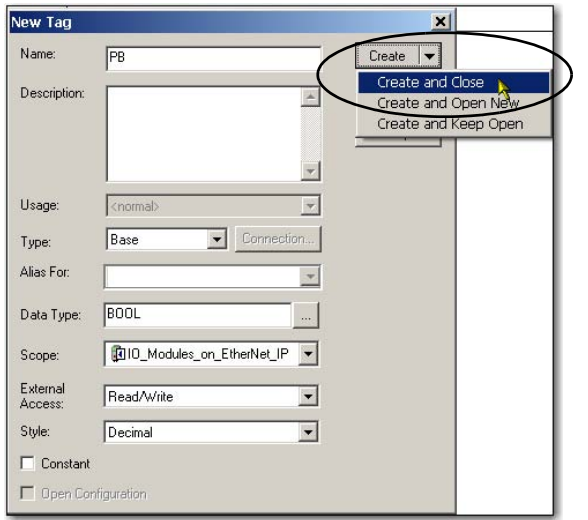

**10.** 双击 "Output Energize" ( 输出 激励) 元素中的 ?。

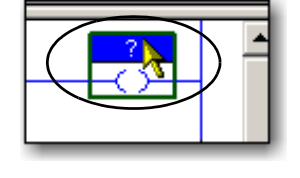

**11.** <sup>将</sup> "Output Energize" ( 输出<sup>激</sup> 励 ) 元素命名为 **OB4E\_Light**。

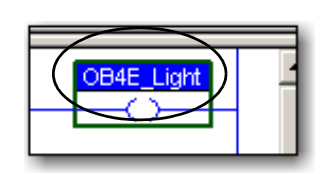

重要事项 不要在标签名称中使用空格。应使用下划线(\_)进行分隔。

**12.** 右键单<sup>击</sup> **OB4E\_Light** 标签, 然后选择 New "OB4E\_Light" ( 新建 "OB4E\_Light")。

> **OB4E\_Light** <sup>是</sup> I/O 点标签名 的别名标签。通过别名标签, 可以将简单的名称分配给物理 I/O 点地址。

- **13.** <sup>从</sup> "Type" ( 类型 ) 下拉菜单中<sup>选</sup> 择 "Alias" ( 别名 )。
- **14.** <sup>从</sup> "Alias For" ( 别名 ) 下拉菜<sup>单</sup> 中,浏览到 1734-OB4E 数字量 输出模块,然后选择任意位。

本例使用 my\_aent:1:O.Data[0]。

**15.** <sup>单</sup><sup>击</sup> "Create and Close" ( 创建并 关闭 )。

 $\left| \right|$ New "OB4E\_Light" Ctrl+W  $Ctrl + X$ Cut Instruction

<span id="page-27-0"></span>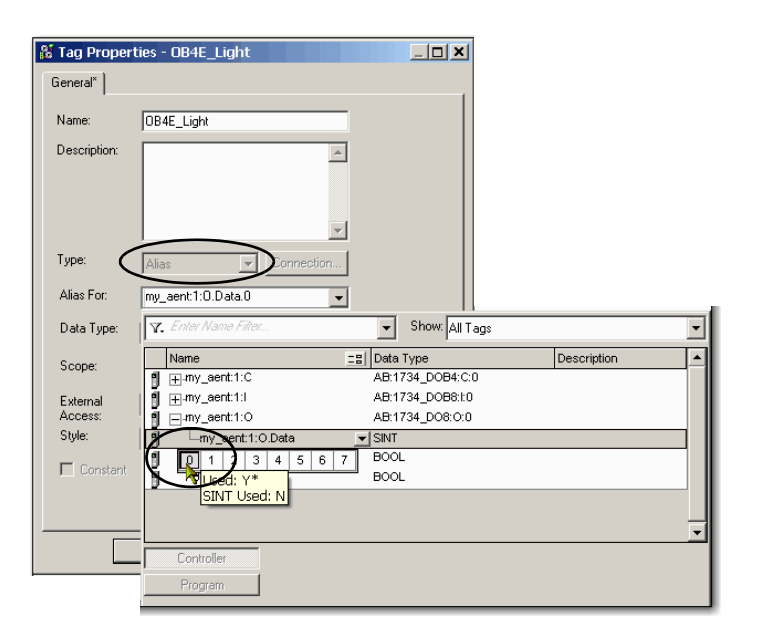

<span id="page-27-1"></span>该图显示了通过以上步骤创建的 梯级。

PB<br>H F

## <span id="page-28-0"></span>将项目下载到 **Logix5000** 控制器中

- **1.** <sup>保</sup>存更改。
- **2.** 将控制器的开关切换到 "Program" ( 编程 )。

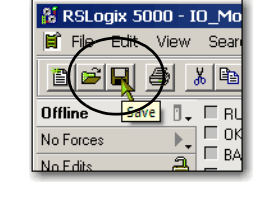

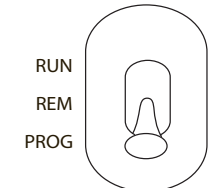

**Offline** 

No Forces

No Edits

- **3.** <sup>单</sup><sup>击</sup> "Controller Status" ( 控制 器状态 ) 图标并选择 "Download" ( 下载 )。
- **4.** <sup>单</sup><sup>击</sup> "Download" ( <sup>下</sup><sup>载</sup> )。

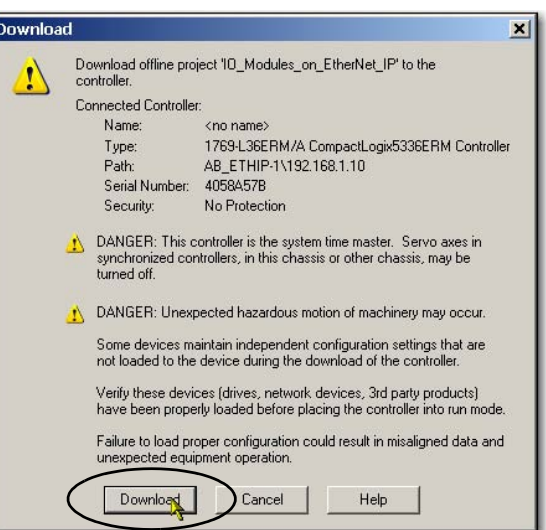

 $\blacksquare$  RUN

Go Online

<del>ypload…</del> Download

 $\mathbb{R}$ .

### <span id="page-29-0"></span>测试 **1734-OB4E** 输出模块的指示灯

- **1.** 将控制器的模式开关切换到 "RUN" ( 运行 ) 位置。
- 2. 如果尚未打开, 打开项目的"Main Routine" (主例程), 以查找本章先前所编写 的梯形图逻辑。
- **3.** 选择 PB 并按 Ctrl+T。

这将使状态从 0 切换到 1 ( 熄灭到点亮 )。

<span id="page-29-2"></span>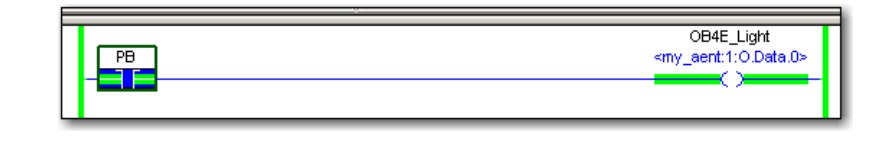

- **4.** <sup>确</sup>认分布式数字量输出模块上的指示灯点亮。
- **5.** <sup>按</sup> Ctrl+T 将状态切换回<sup>0</sup> ( 熄灭 )。
- **6.** 选择 Go Offline ( <sup>脱</sup><sup>机</sup> )。

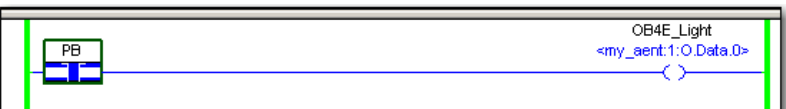

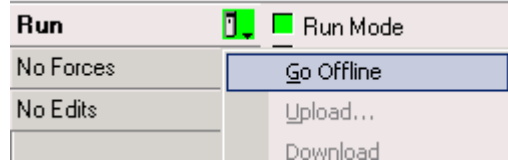

### <span id="page-29-1"></span>其它资源

有关在准备 PowerFlex 40 变频器硬件时可能对您有帮助的其他资源, 请参见 第 [11](#page-10-2) 页。

字母

**BOOTP/DHCP** 实用工具 [10](#page-9-2) **DLR** 拓扑结构 [8](#page-7-3) **I/O** 模块 测试指示灯 [30](#page-29-2) 添加到 [RSLogix 5000](#page-15-2) 项目中 [21](#page-20-2)[-25](#page-24-0) 连接 16 **IP** 地址 分配至以太网适配器 [15,](#page-14-2) [23](#page-22-1) **Logix5000** 控制器 前提任务 [5](#page-4-4)[-7](#page-6-4) 快速入门 [8](#page-7-4) **RSLogix 5000**软件 将 I/O 模块添加到项目中 [21](#page-20-2)-[25](#page-24-0) 将例程添加到项目中 [26](#page-25-1) 将元素添加到例程中 [26](#page-25-2) 标签别名 [28](#page-27-0) 梯形图逻辑 [26-](#page-25-3)[28](#page-27-1) 测试 I/O [模块的指示灯](#page-9-2) [30](#page-29-2) 要求 10

#### $\mathbf{B}$

部件

要求用于完成各任务 [11](#page-10-3)

电源 连接 [17](#page-16-2)

规定 [11](#page-10-2)

 $\mathbf{J}$ 

**J** 键形开关 可拆卸端子基座上 [16](#page-15-4)

**K** 可拆卸端子基座 安装 16 可拆卸[端子基座键形开关](#page-15-3) [16](#page-15-4) 快速入门 用于 Logix5000 控制系统中的设备 [8](#page-7-4)

连接 硬件 [10](#page-9-3)

**Q** 前提任务 [5](#page-4-4)[-7](#page-6-4)

任务 前提任务 [5](#page-4-4)[-7](#page-6-4) 软件

BOOTP/DHCP [实用工具](#page-9-2) [10](#page-9-2) RSLogix 5000 10

#### T

**T** 梯形图逻辑 例程 [26](#page-25-1) 元素 [26](#page-25-2) 标签别名 28 用于测试 I/O [模块的指示灯](#page-27-0) [26](#page-25-3)-[28](#page-27-1)

**W** 网络拓[扑结构](#page-7-3) DLR 8 线性 [8](#page-7-3)

**X** 线性拓扑结构 [8](#page-7-3)

要求

前提任务 [5](#page-4-4)[-7](#page-6-4) 硬件准备 [13](#page-12-3)[-](#page-9-2)[18](#page-17-3) 软件 10 部件 [11](#page-10-3) 以太网适配器 分配 IP 地址 [15,](#page-14-2) [23](#page-22-1) 连接 15 硬件 准备 [13-](#page-12-3)18 可拆卸[端子基座键形开关](#page-17-3) [16](#page-15-4) 安装可拆卸[端子基座](#page-15-2) [16](#page-15-3) 连接 I/O 模块 16 连接以太[网适配器](#page-16-2) [15](#page-14-2) 连接电源 17

注释:

#### 罗克韦尔自动化支持

罗克韦尔自动化公司在网站上提供技术信息,以帮助您使用我们的产品。访问 <http://www.rockwellautomation.com/support/>, 可以找到技术手册、常见问题知识库[、技术与应用说明、示例代](http://www.rockwellautomation.com/support/) 码、软件服务包链接以及 MySupport 功能,您可以对该功能进行定制以充分利用这些工具。

我们提供 TechConnect 支持计划, 为安装、配置和故障诊断提供进一步的电话技术支持。更多信息, 请联 系您当地的经销商或罗克韦尔自动化代表,也可以访问 <http://www.rockwellautomation.com/support/>。

#### 安装帮助

如果您在安装后的 24 小时内遇到问题,请查阅本手册中包含的信息。您还可以联系用户支持,获得使产 品功能正常运行的初步帮助。

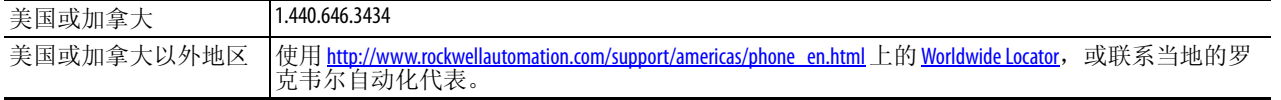

#### 新产品退货

在所有产品出厂前,罗克韦尔自动化公司都会执行测试,以确保产品完全可以使用。但是,如果您的产 品不能正常工作需要退货,请遵循下列步骤。

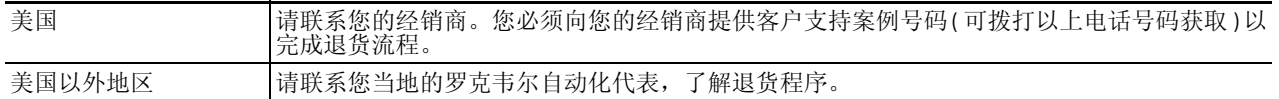

### 文档反馈

您的意见将有助于我们改进文档,更好地满足您的要求。如有任何关于改进本文档的建议,请填写 <http://www.rockwellautomation.com/literature/> 上提供的表单, 出版号: [RA-DU002](http://literature.rockwellautomation.com/idc/groups/literature/documents/du/ra-du002_-en-e.pdf)。

Rockwell Otomasyon Ticaret A.Ş., Kar Plaza İş Merkezi E Blok Kat:6 34752 İçerenköy, İstanbul, Tel: +90 (216) 5698400

#### www.rockwellautomation.com

动力,控制与信息解决方案 美国: Rockwell Automation, 1201 South Second Street, Milwaukee, WI 53204-2496 USA, 电话: (1) 414.382.2000, 传真: (1) 414.382.4444 欧洲/中东/非洲地区: Rockwell Automation NV, Pegasus Park, De Kleetlaan 12A, 1831 Diegem, Belgium, 电话: (32) 2 663 0600, 传真: (32) 2 663 0640<br>亚太地区: Rockwell Automation, Level 14, Core F, Cyberport 3, 100 Cyberport Road, Hong Kong, 电 北京- 北京南達国门内大街18号恒基中心办公楼1座4层 邮编:100005 电话:(8610)65182535 传真:(8610)65182536 www.rockwellautomatio<br>青岛- 青岛市香港中路40号数码港旗舰最近2008室 邮编:2066071 电话:(86332)86678338 传真:(86532)86678339<br>西安- 青岛市香港中路40号数码港旗航空大厦2008室 邮编:200951 电话:(86371)8 北京 - 北京市建国门内大街18号恒基中心办公楼1座4层 邮编:100005 电话:(8610)65182535 传真:(8610)65182536 www.rockwellautomation.com.cn

- 
-